*This process is step by step instructions to complete a sort and transfer of an existing medical chart provided by USB stick into the Community EMR chart.*

## **Sort the Files on your Desktop**

- 1. Insert the USB/Disk on your computer
- 2. Create a temporary folder on your desktop
- 3. Open the USB/Disk folder contents
- 4. Identify what items from the client's record are to be imported to the EMR.
- 5. Right click and select copy for each of the items and paste into the temporary folder created on the desktop.
- 6. Once copying is complete safely remove the USB/Disc to ensure you are using the correct folder for EMR transfer.

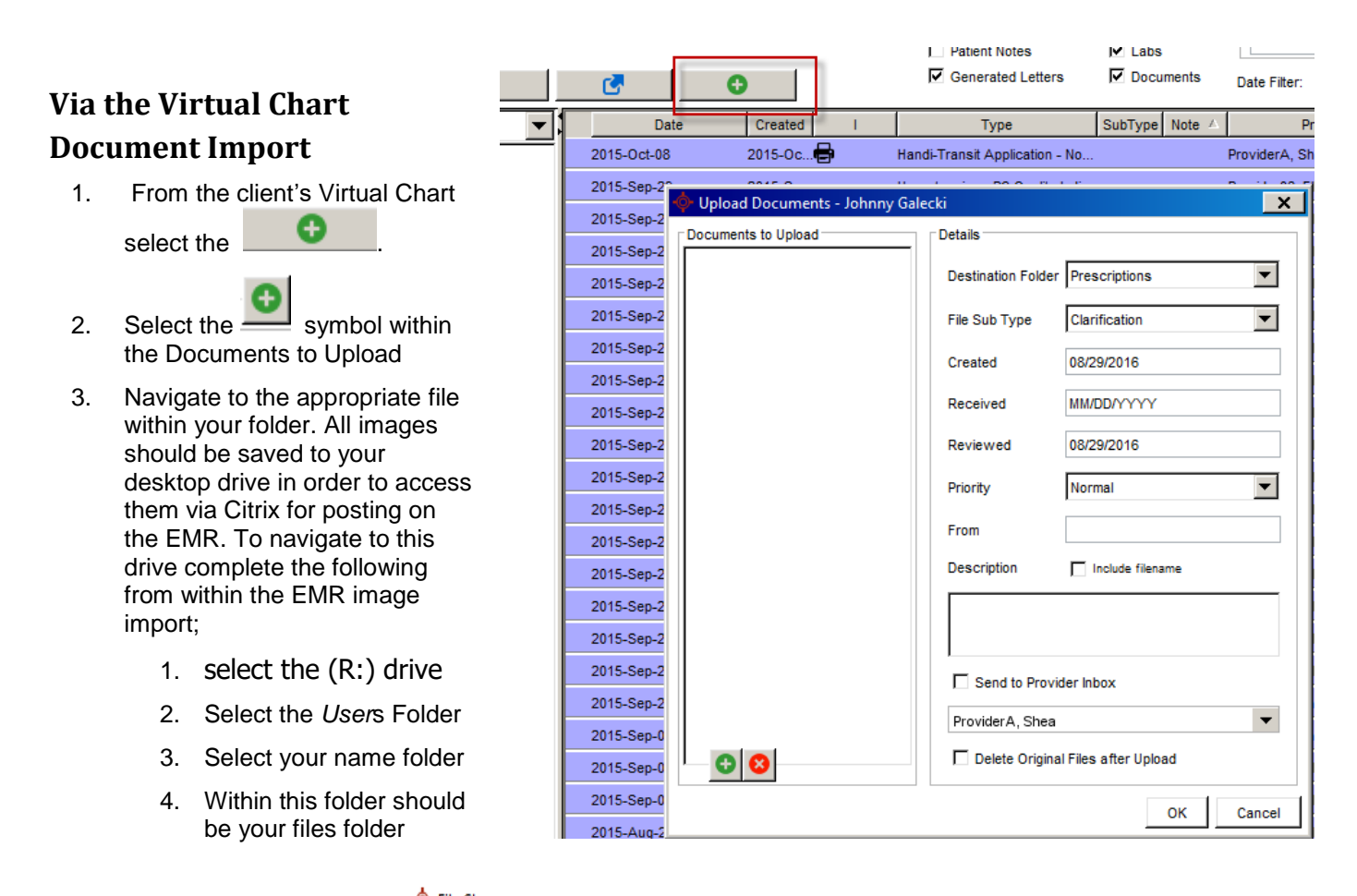

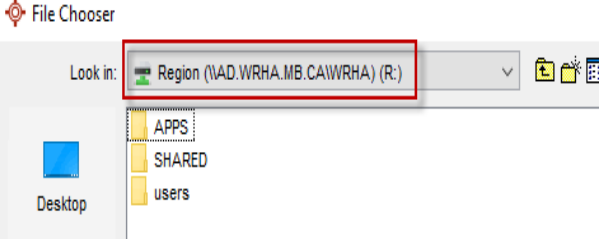

- 4. Double click to open the folder containing the individual files
- 5. **Select** the first file to be uploaded.
- 6. Set the Destination Folder and subfolder
- 7. Add the Created, received and reviewed dates
- 8. Identify the Provider that will review the document.

巨 *Note:* If several documents will be using the same Destination Folder, Sub Type and dates repeat step 5 again until all files are listed in the *Document to Uploaded*.

- 9. Select **OK** to upload all documents.
- 10. Verify that the documents appear in the client's Virtual Chart.

## **Remove the Temp Folder from your Local Desktop**

Following the file uploads to EMR. All files must be deleted from the local desktop

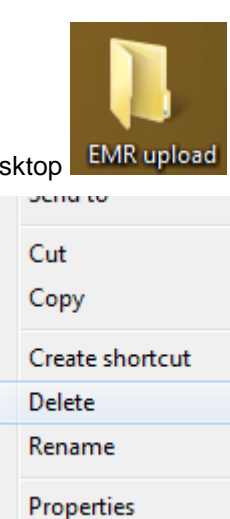

11. Locate the folder on your Desktop

- 12. Right Click select Delete 13. Within the Delete Prompt respond *Yes*
- 14. All items should be removed from your desktop.